## **Beaumont** Final Enabling one Chart Access

## Accessing the Physician Portal

- If you need help logging on or are experiencing problems with these procedures, please call the Beaumont Hospital IT Help Desk at 248-597-2727.
- When installing this software, turn OFF all Firewalls and Popup Blockers. If this is not done, the software may not install correctly.
- You must be an administrator (or administrator-equivalent) to do this setup. If you are not an administrator, please obtain the administrator credentials or have your IT support professional do this for you.
- The following operating systems are not supported: Windows 95/98/NT/ME and all Linux O/S.
- The following browsers have been tested and approved by Beaumont IT at this time:
	- o Internet Explorer (Windows)
	- o Safari (Apple OSX)

\* Other browsers such as Firefox, Google Chrome, etc have been reported to work; however these browsers have not been exhaustively tested at this time.

- Do not run this program on a server. (Terminal Services is not supported)
- When installing the software, be sure to read what your screen displays and follow the prompts.
- If this is the first time you are accessing the Beaumont Physician Portal from your pc, please go to the Portal\_Software web page by typing http://www.beaumonthospitals.com/portal\_software in your browser's address bar.
	- 1. Install the Citrix client appropriate for your operating system…Windows or Apple.

Accept the prompts to complete the installation.

Note Apple Users: The last step of the Citrix Client installation you'll be prompted:

"To get started use Citrix Dazzle to add applications to your computer." Click Close.

2. Once the Citrix client install completes, run the Java updates.

Windows: Use the link on the Portal Software web page.

Apple: Use the Software Update feature available on your Apple menu.

- Type http://onechart.beaumont.edu in your browser's address bar.
- If this is your first time using your Beaumont Logon or you forgot your password, please click on the password self-service link and follow the process to change your password. If you need assistance, please call the Beaumont Hospital IT Help Desk at 248-597-2727.
- Click Favorites from your browser menu bar and select Add to Favorites, change the name to Beaumont Physician Portal, to add the link to your Favorites.
- Sign in using your Beaumont credentials.

Page 1

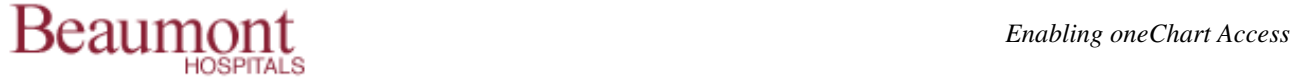

- If you receive:
	- Internet Security: A script from "William Beaumont Hospital" is requesting enhanced abilities that are UNSAFE and could be used to compromise your machine or data. Run or install software on your machine.
		- **EXECUTE:** Click "Remember this decision"
		- **-** Click "Allow"
	- Warning Security: The application's digital signature has been verified. Do you want to run the application?
		- Click "Always trust content from this publisher"
		- Click Run
	- Setup Control Warning: Do you want to download, install, and/or execute software from the following server?
		- **-** Click "Always"

Note: The Citrix Client and Java software only need to be installed one time. Once installed, you can gain access by simply using the favorite you created or entering http://onechart.beaumont.edu in your browser address bar.